普通高等学校师范类专业认证管理信息系统 **MIS for Teacher Education Accreditation** 

师范类专业认证管理信息系统

学校 医单位 医单位

## 学校用户手册 **User Manual** (试行)

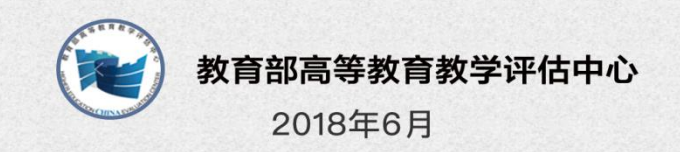

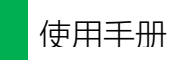

## 说 明

为了提高师范类专业认证管理的信息化服务水平,实现管理 和服务的精细化、智能化,教育部高等教育教学评估中心(以下 简称"教育部评估中心")开发了"普通高等学校师范类专业认证 管理信息系统"(以下简称"系统")。

本系统定位为认证工作平台,是省部协同开展全国师范类专 业认证的统一工作平台。该系统主要服务于教育行政部门、教育 评估机构、认证专家组织、认证专家、学校等五类用户。工作流 程涵盖了师范类专业认证的七个阶段,具体实现为五大环节,依 次是认证申请、专业自评(含材料审核)、进校考查、结论认定(含 结论审议和结论审定)、整改提高。同时系统实现了网上 OA、全 程留痕、实时监控、过程指导、生成报告、统计分析等六大功能。

本系统已于近期开发完成,目前处于试运行阶段。相关用 户可及时反馈用户体验,协助我们将其完善。意见与建议可反 馈至本系统的交流群(QQ 群号:650197204)。

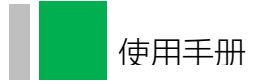

# 日录

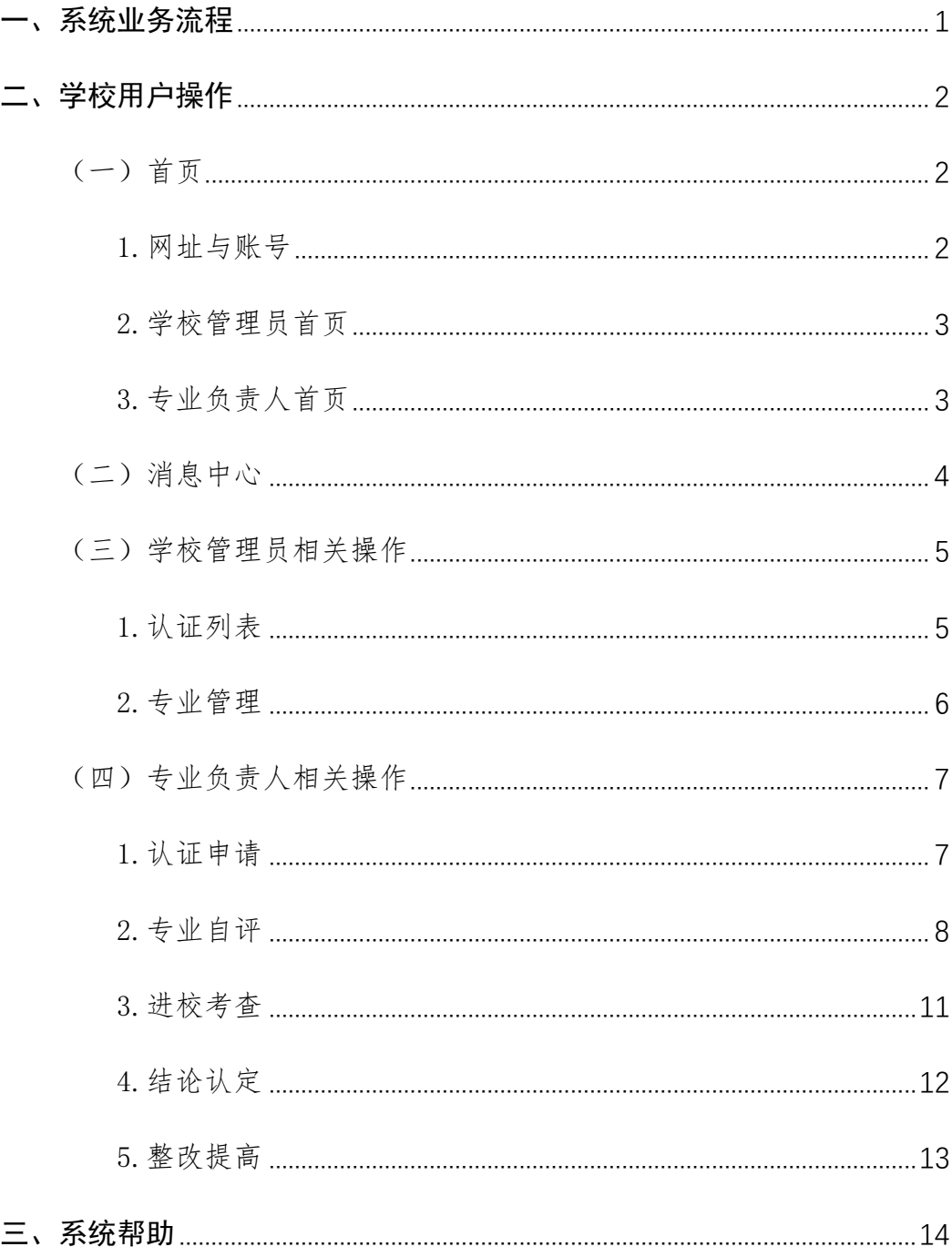

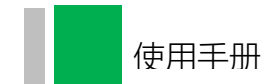

## <span id="page-3-0"></span>一、系统业务流程

师范类专业认证系统业务流程分阶段分用户展示如下:

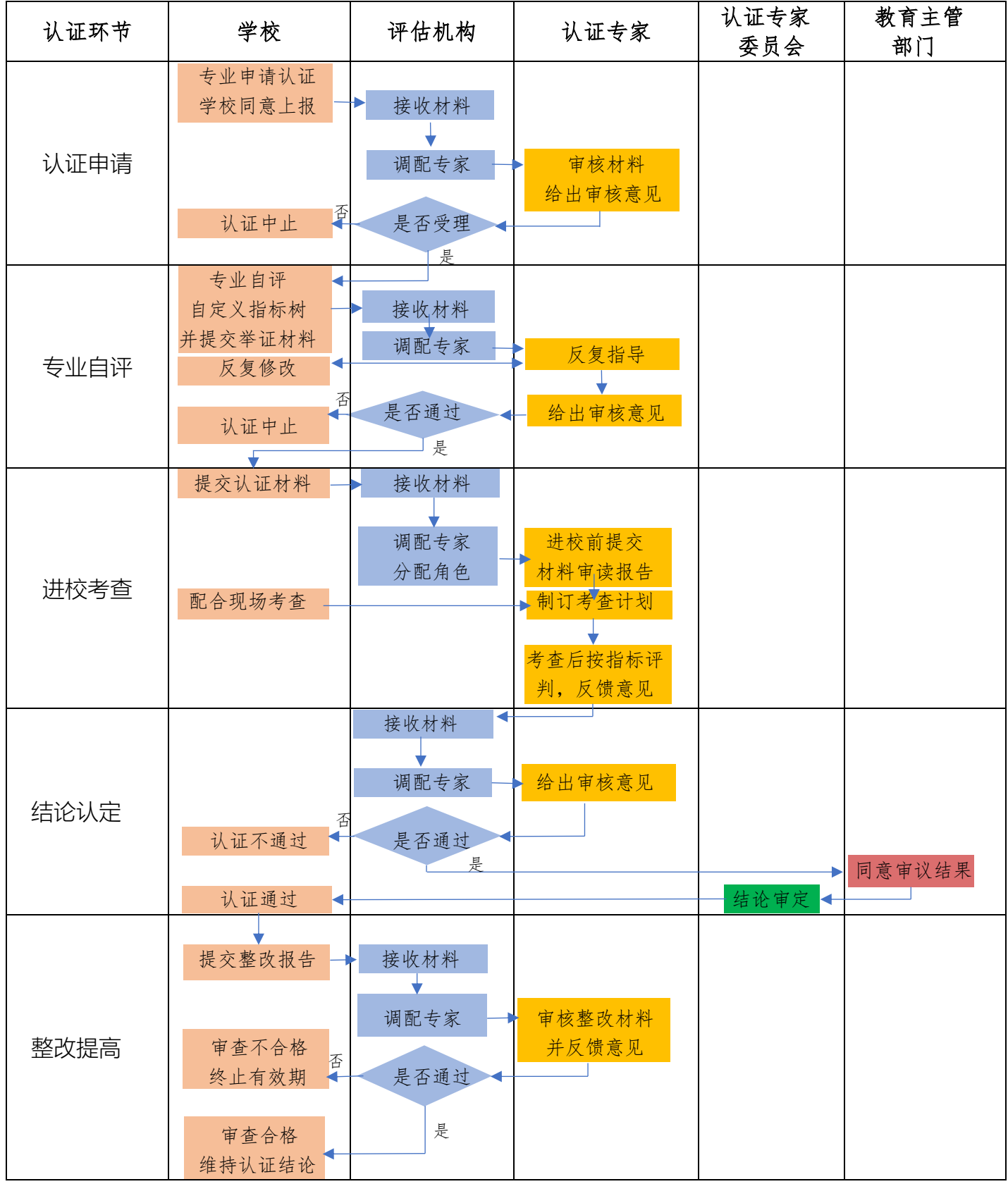

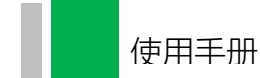

#### <span id="page-4-0"></span>二、学校用户操作

在系统中,学校用户包括学校管理员和专业负责人。学校管理 员是学校专业认证工作的把关者,可以查看专业提交的所有材料、本 校专业认证的整体情况以及校内各个专业认证的全过程,主要的操 作功能有审核本校申请认证专业在系统中提交的材料、管理校内各 专业的账号等。专业负责人是专业认证工作的主体,需要参与到认证 申请、专业自评、进校考查、结论认定、整改提高的全过程。以下就 系统中学校管理员、专业负责人等学校用户的功能与操作进行详细 说明。

#### <span id="page-4-1"></span>(一)首页

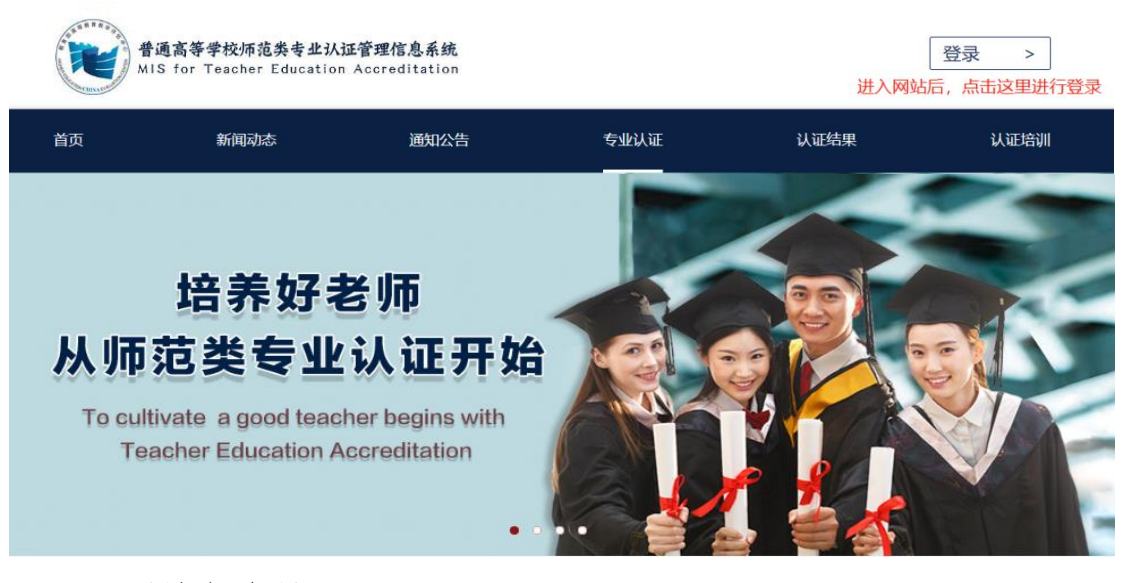

#### <span id="page-4-2"></span>1.网址与账号

本系统的网址是:http://tea.heec.edu.cn,主流浏览器均可正 常访问。学校管理员账号由教育部评估中心管理员生成、管理,账号 由学校代码+user 组成。校内专业负责人账号由学校管理员设置、管

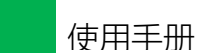

#### 理。首次登陆系统后,请及时修改密码。

<span id="page-5-0"></span>2.学校管理员首页

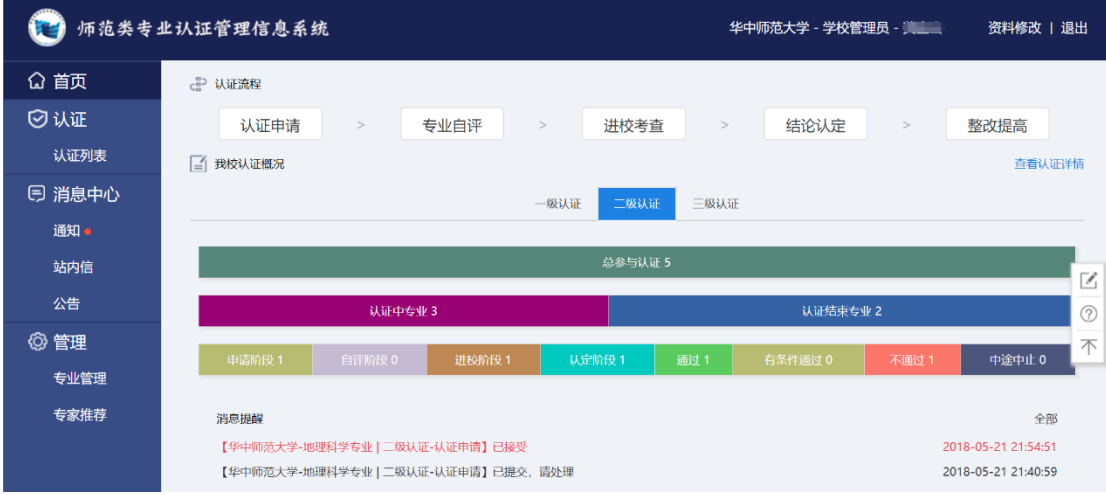

(1)顶部右侧是已登录账号的基本信息,可修改资料与退出。

(2)左侧是导航即核心功能的入口,分别是:认证列表,消 息中心,专业管理等。

(3)核心区域包括三部分内容:二级、三级认证流程展示;校 内各级别认证概况;消息提醒(可点击查看或处理)。

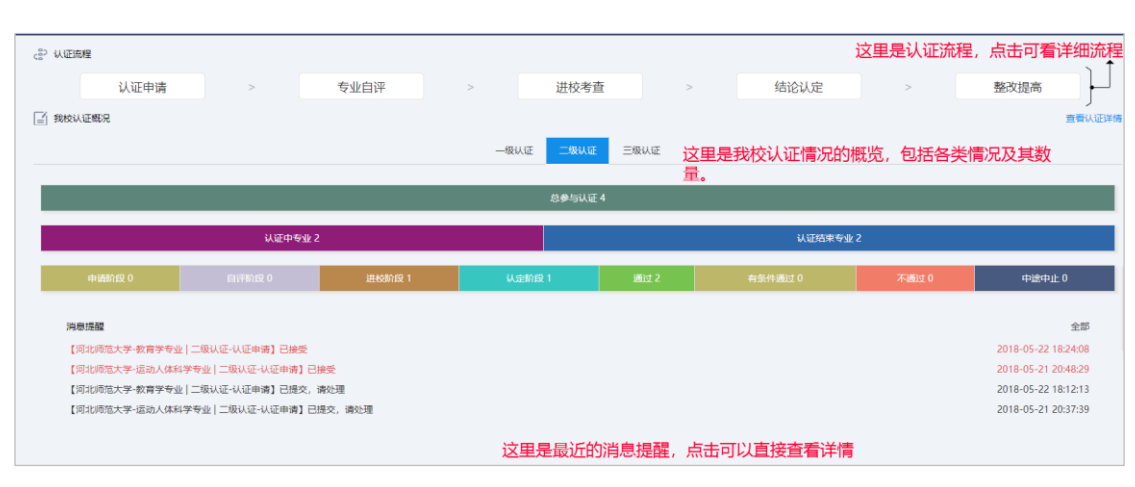

<span id="page-5-1"></span>3.专业负责人首页

(1)顶部右侧是已登录账号的基本信息,可修改资料与退出。 (2)左侧是导航即核心功能的入口,分别是:认证列表、资料

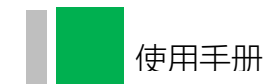

下载、消息中心。

(3)首页核心区域包括四部分内容:认证申请入口;认证流程 展示;当前认证状态;消息提醒(可点击查看或处理)。

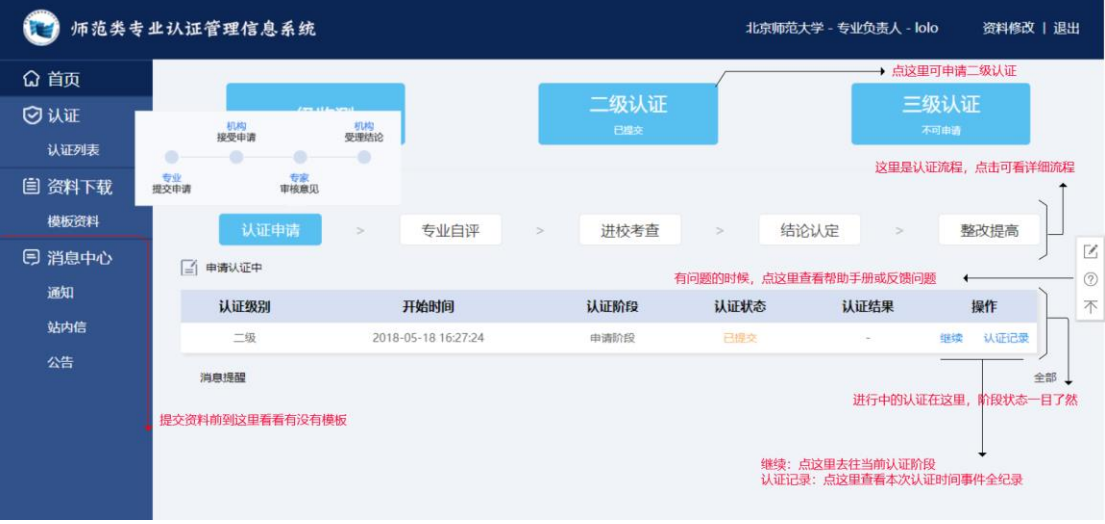

【资料下载】提供了认证各环节所需的模版资料。专业在申请 认证之前可对照参考模版准备相应的材料。

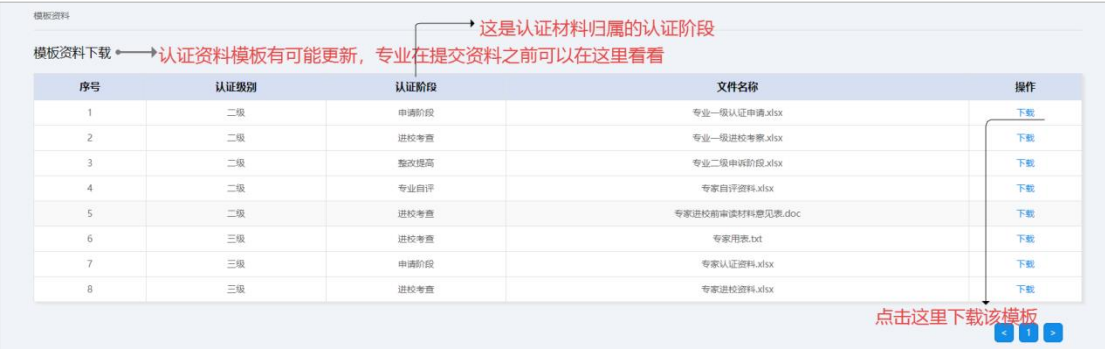

#### <span id="page-6-0"></span>(二)消息中心

消息中心包括:通知、公告、站内信。

通知由系统发出,在认证流程各环节,需要当前用户处理或用 户操作得到反馈时,系统会通知到相关用户,点击即可查看或处理。 通知左下角有全部、已读、未读三项分类,用户可依此便捷地找到 需要查看的内容。

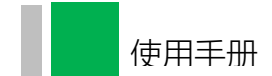

公告是由具有管理权限的角色发出,针对指定范围的用户。

站内信是系统中相关用户之间进行沟通的方式,用户可在站内 信中找到相关的机构、角色、账号,并向其发送站内信。站内信支 持文字、图片、链接等多种类型的内容。

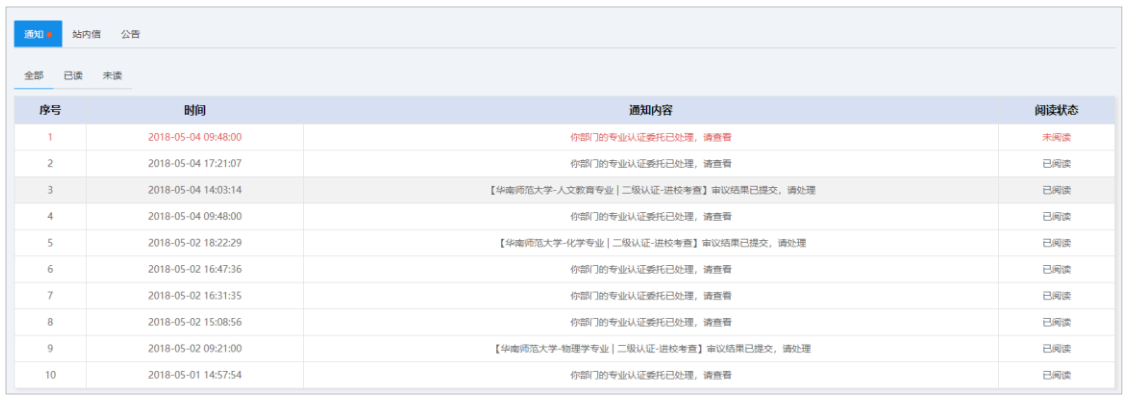

#### <span id="page-7-0"></span>(三)学校管理员相关操作

<span id="page-7-1"></span>1.认证列表

学校所有参与过认证的专业信息都会在认证列表中呈现。所 有专业的认证进度、认证结果、认证申请提交等材料都可在此查 看或处理。

当专业提交认证申请后,学校点击相应专业的【处理】按钮 进入审核页面。资料审核无误后,点击下方的【提交资料】按钮 方可提交专业的认证申请材料至相应的评估机构。若申请材料审 核不通过,学校可将其退回。

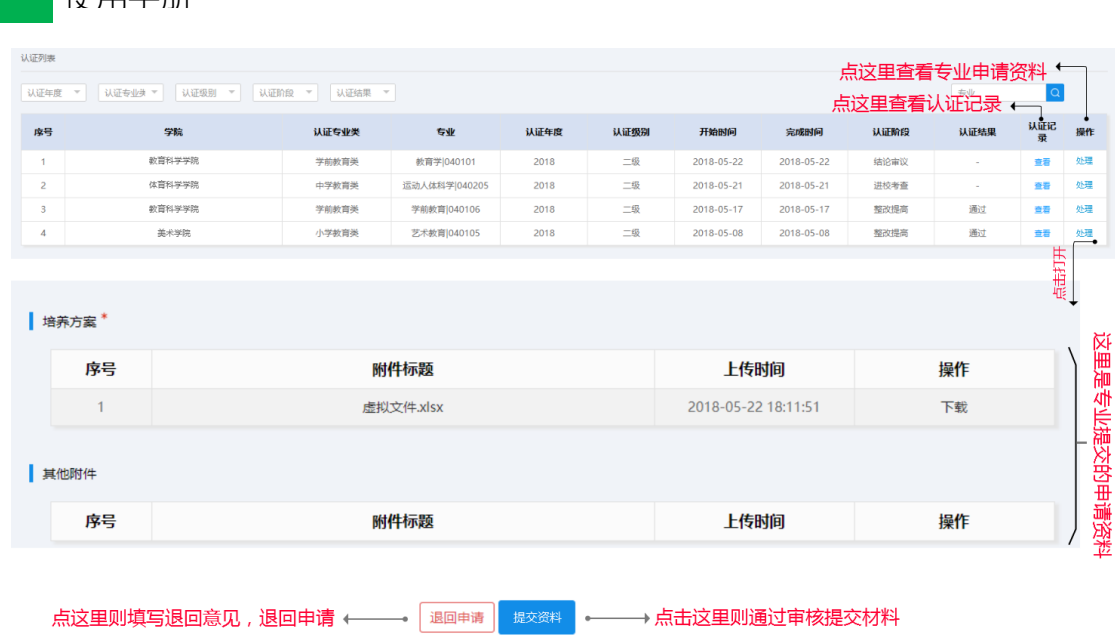

<span id="page-8-0"></span>2.专业管理

**估田于册** 

系统中专业负责人的账号由学校管理员进行创建与管理,一个 专业对应一个账号。依次点击【专业管理】-【新增专业】,方可进 入专业账号设置界面。专业账号设置规则为"学校代码+专业名称全 拼首字母",例如:华南师范大学心理学专业账号可设置为 10574xlx (若命名有冲突可在尾部加字母或序号以示区别)。

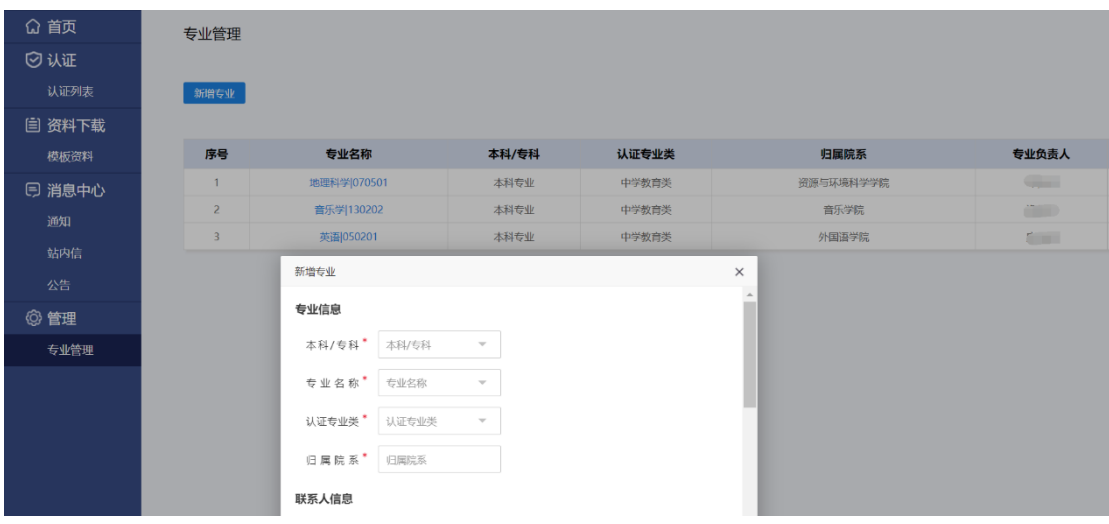

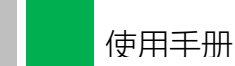

<span id="page-9-0"></span>(四)专业负责人相关操作

<span id="page-9-1"></span>1.认证申请

点击首页上方的【二级认证】或【三级认证】按钮开始申请二 级或三级认证,专业负责人需要详细阅读认证承诺书,同意后点击 【确认】进入申请材料填报页面。认证申请材料包括:申请书封面 第一页(盖章页)、申请书、培养方案和其他附件等(详见系统资料 下载区《师范类专业认证申请书》模版)。

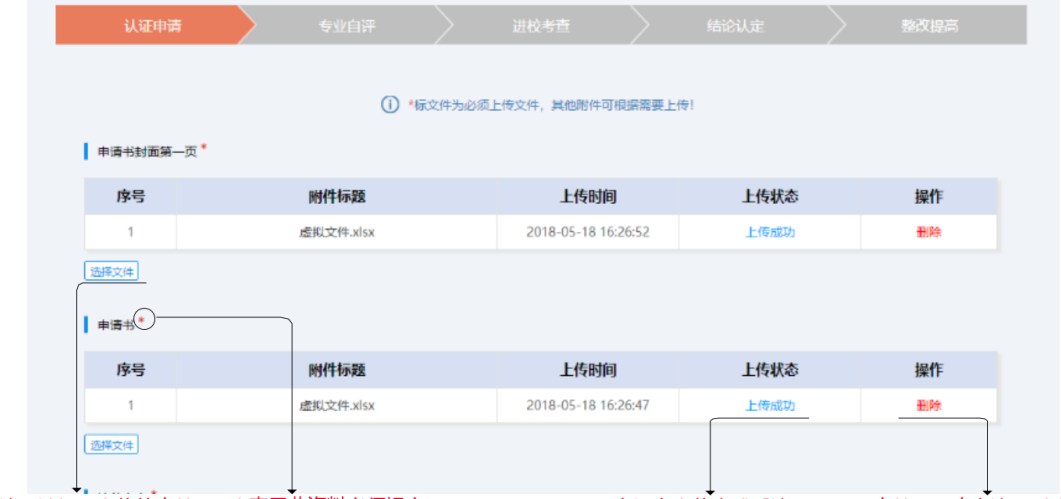

点击这里选择要上传的文件 \* 表示此资料必须提交

有没有上传完成看这里 文件不正确点这里删除

专业提交申请后,需由学校审核,方可提交至评估机构。学校 审核不通过可退回至专业,评估机构审核不通过可退回至学校。专 业可在修改完善后重新提交申请。

下图为专业提交认证申请被退回时的显示页面。

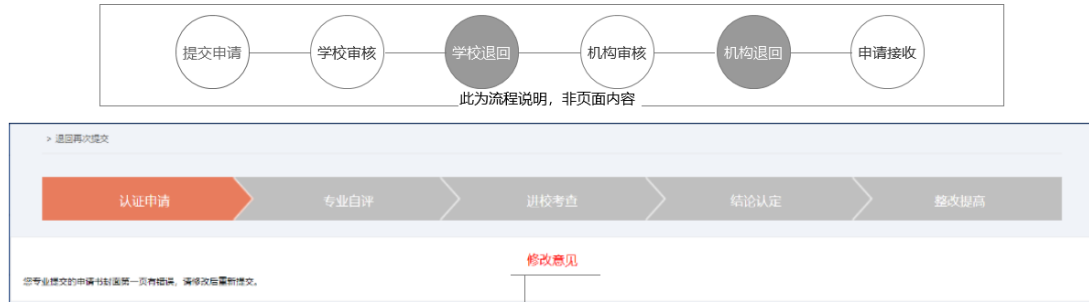

专业提交的认证申请经由专家审核后,将给出受理与否的意见。

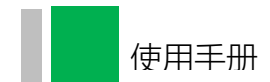

受理结论将通过系统通知告知到学校与专业(如下图所示),认证已 受理则进入到专业自评环节;否则认证中止。

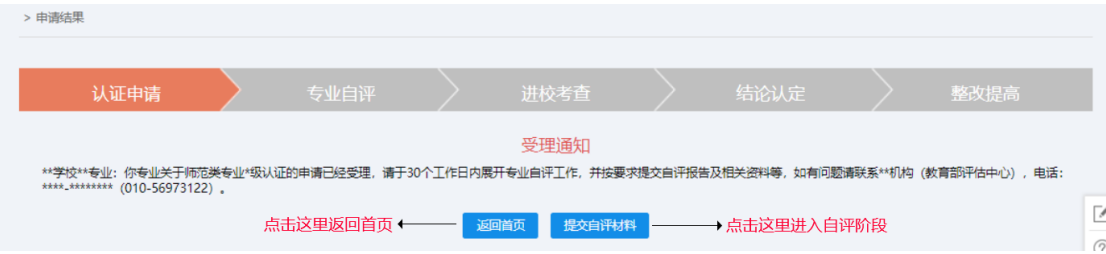

<span id="page-10-0"></span>2.专业自评

专业的认证申请受理之后,将进入专业自评环节。专业自评 的第一步是在已有的一、二级指标基础上进行调整、分解并举证, 其中 "毕业要求"须分解到三级指标。下图为专业指标树的建设 过程:

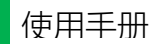

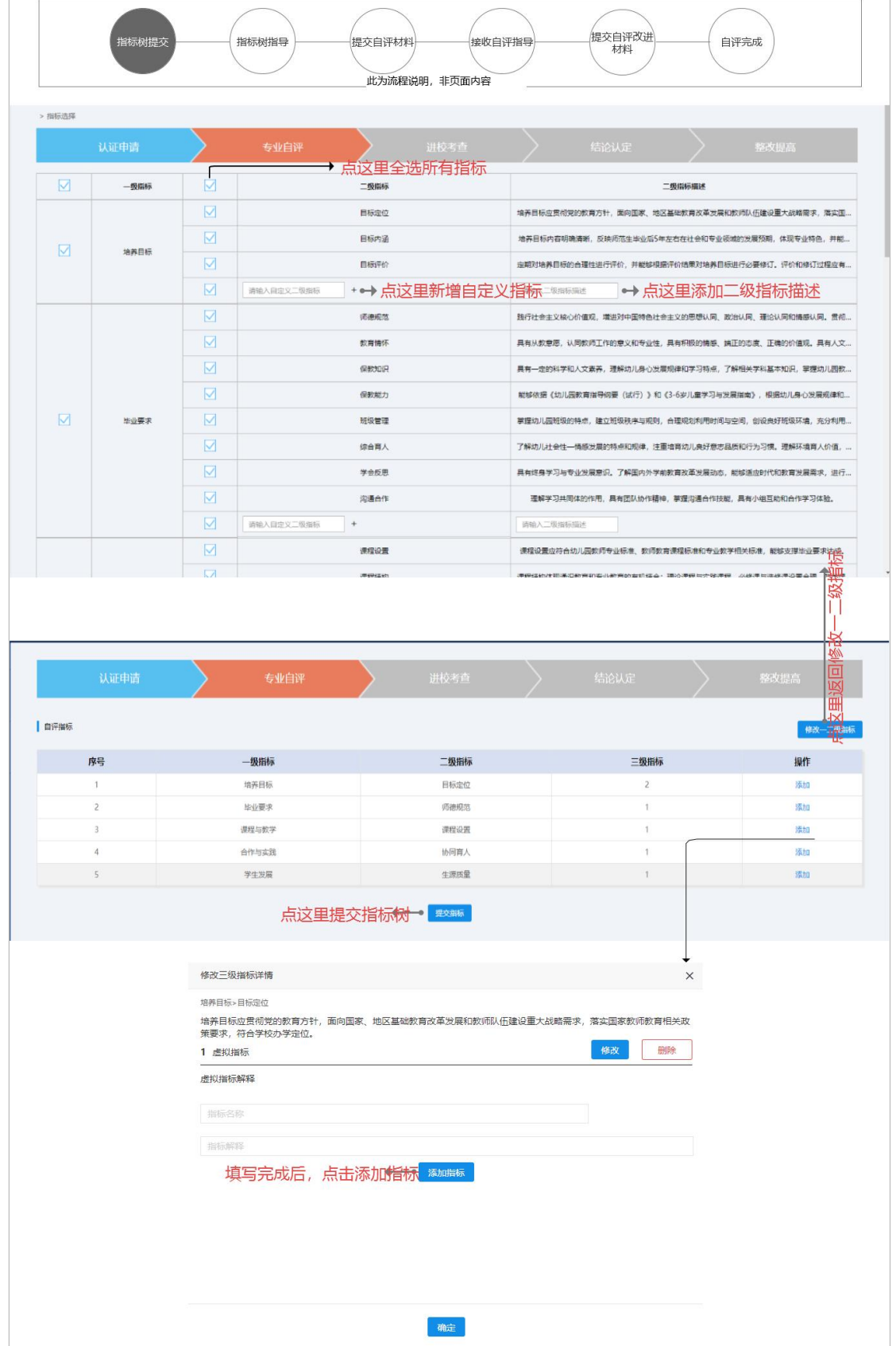

指标树建成后,需针对指标填充自评材料,主要包括达成情况描

## 述、主要问题、改进措施、举证材料等内容。

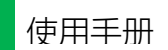

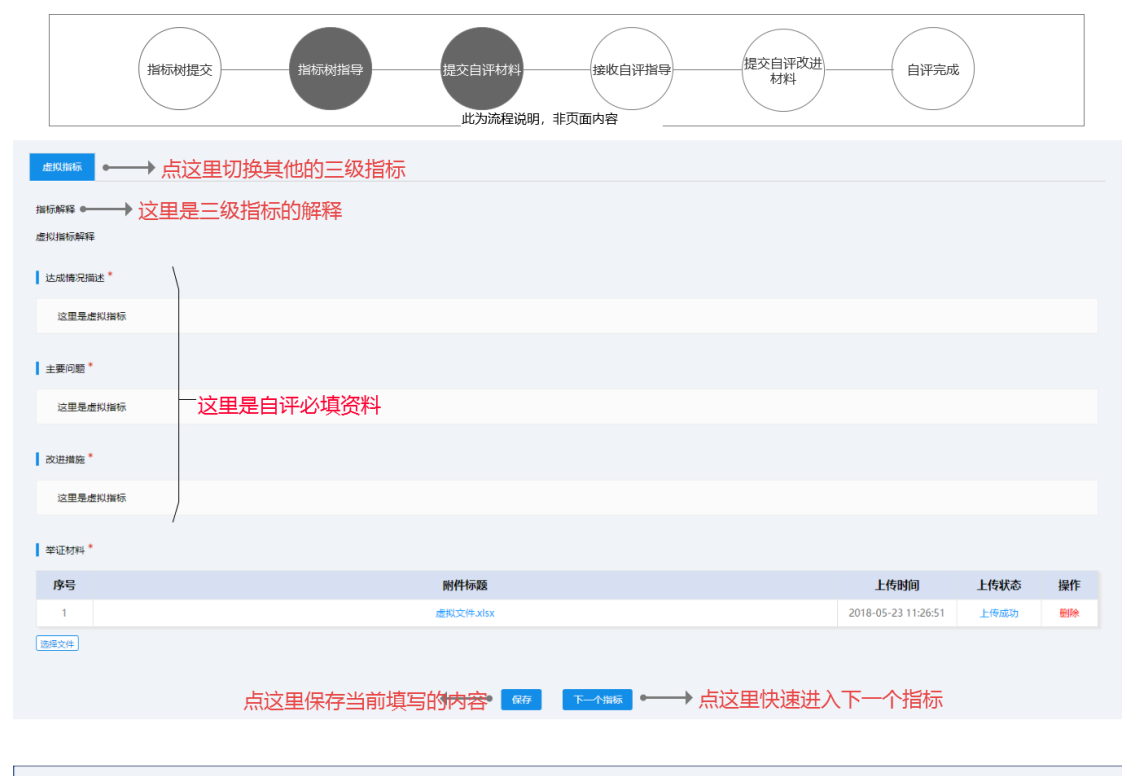

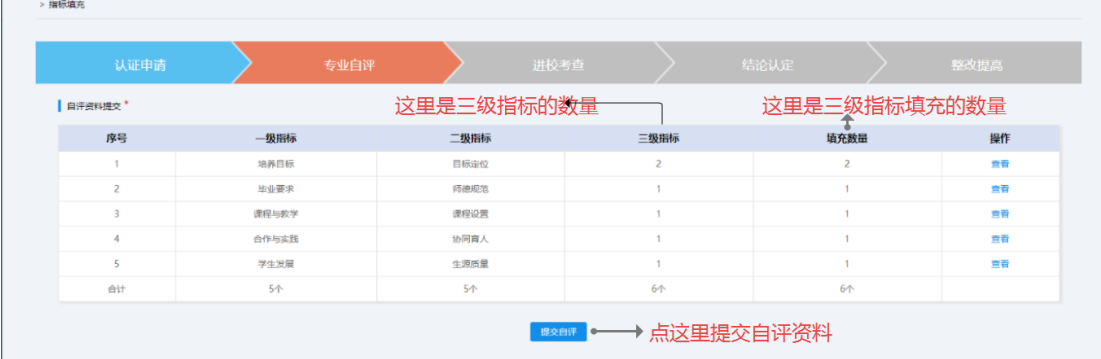

自评材料提交后,专家会根据各指标点提交的材料进行有针对 性的指导(系统支持专业填写材料与专家指导记录的整体导出),专 业需根据指导情况进行改进,并提交改进材料。经反复的指导与改进, 专家认为本专业达到了自评通过的标准,将提交"通过"的评审意见; 否则继续修改或"不通过"。所有专家指导结束后,结论将通过系统 通知告知学校与专业,专业自评已通过则进入到进校考查环节;否则 认证中止。

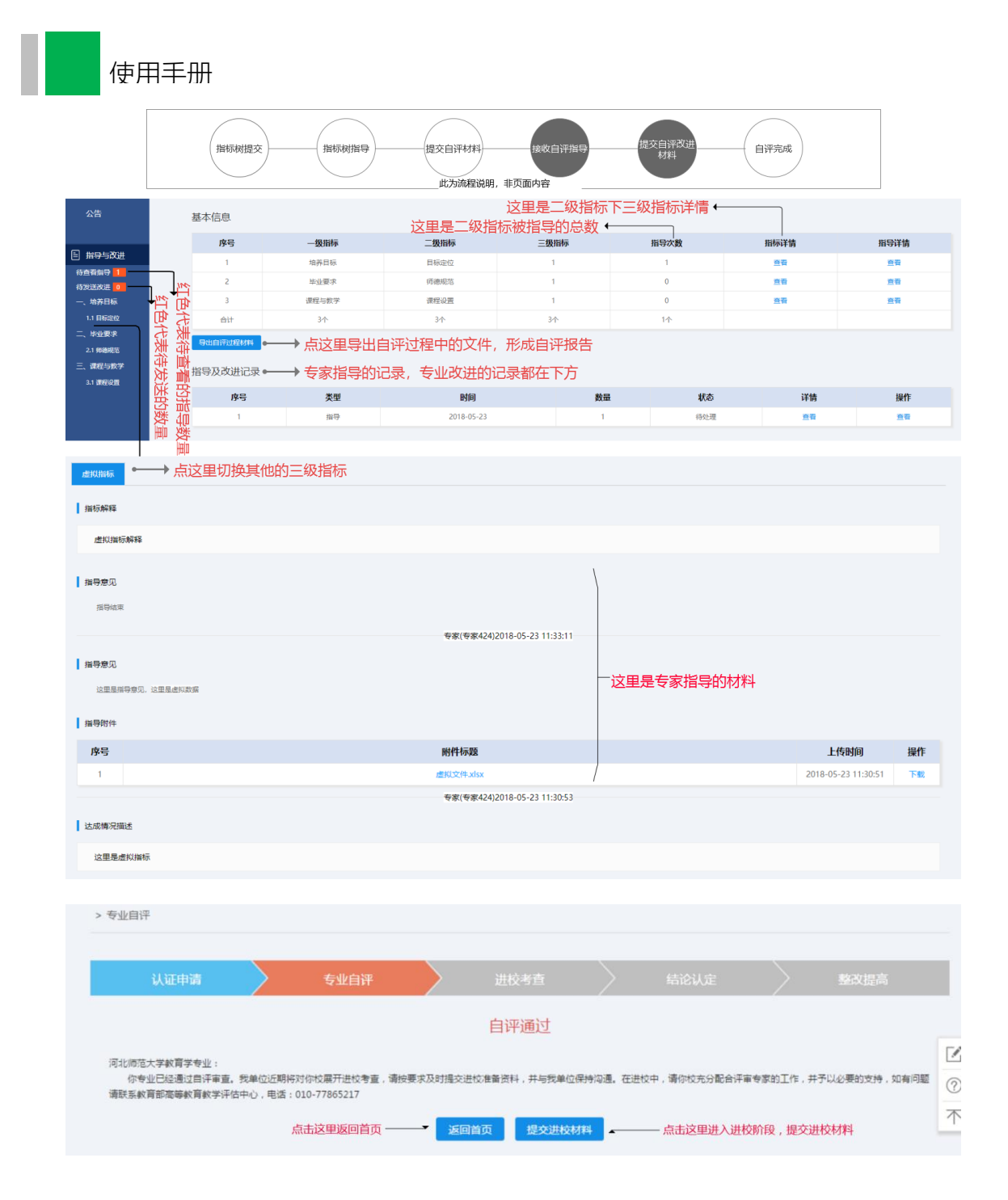

<span id="page-13-0"></span>3.进校考查

专业自评通过后,将进入进校考查环节。进校考查可分为进校 前、进校中、离校后三个阶段。

进校前,专业需按要求提交认证材料;

进校中,专业可实时查看专家组每位专家提交的考查计划,配 合做好现场考查工作。

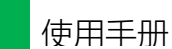

离校后,专业可查看专家组现场考查报告,并反馈相关意见等。

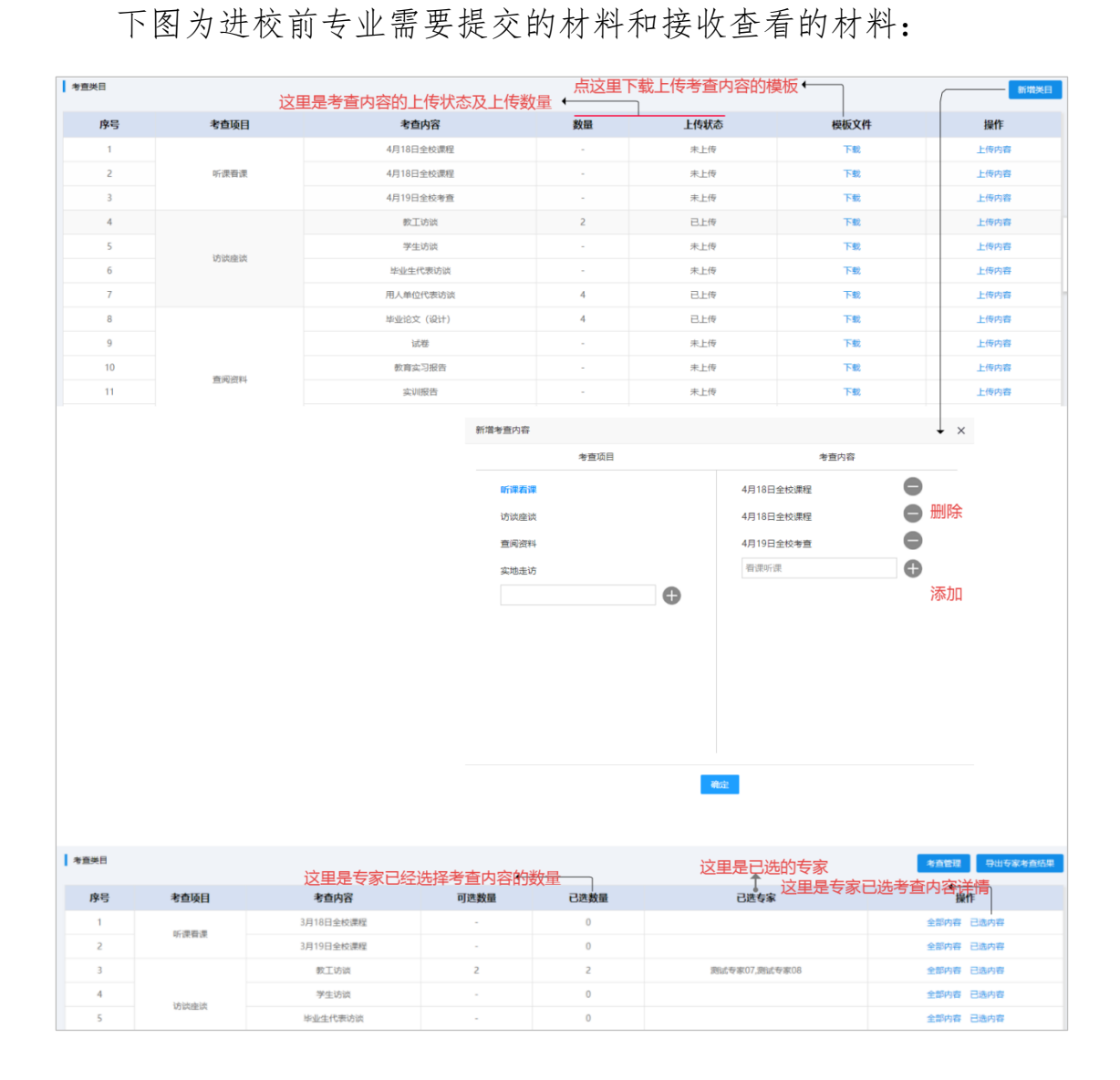

<span id="page-14-0"></span>4.结论认定

专业可以通过系统查看教育部认证专家委员会最终审定的认 证结论。认证结论分为: "通过,有效期 6 年""有条件通过,有效 期 6 年""不通过"三种。通过则进入整改提高环节:不通过, 自行

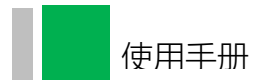

整改提高后可再次提交认证申请。

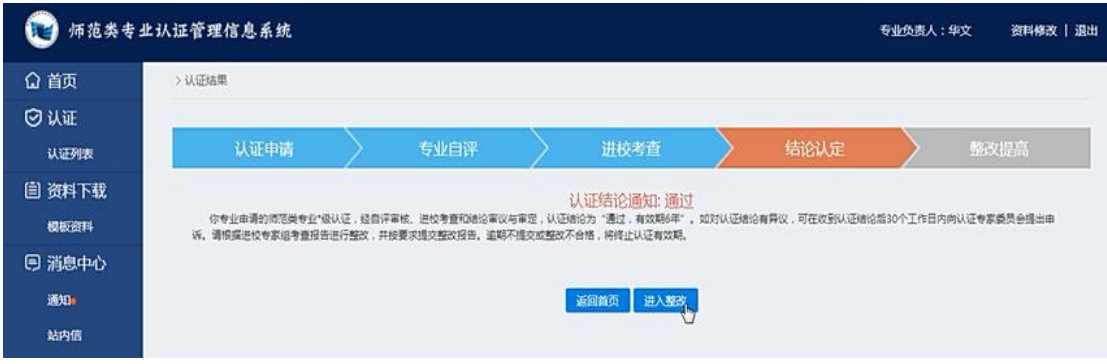

#### <span id="page-15-0"></span>5.整改提高

认证通过则进入整改提高环节,可点击查看进校考查专家组的 评价与【问题及意见汇总】。专业需根据专家组所提的建议进行针对 性的改进,逐条填写整改说明,提交整改报告等材料。整改结论将通 过系统通知告知学校与专业。整改合格则维持认证有效期 6 年;否

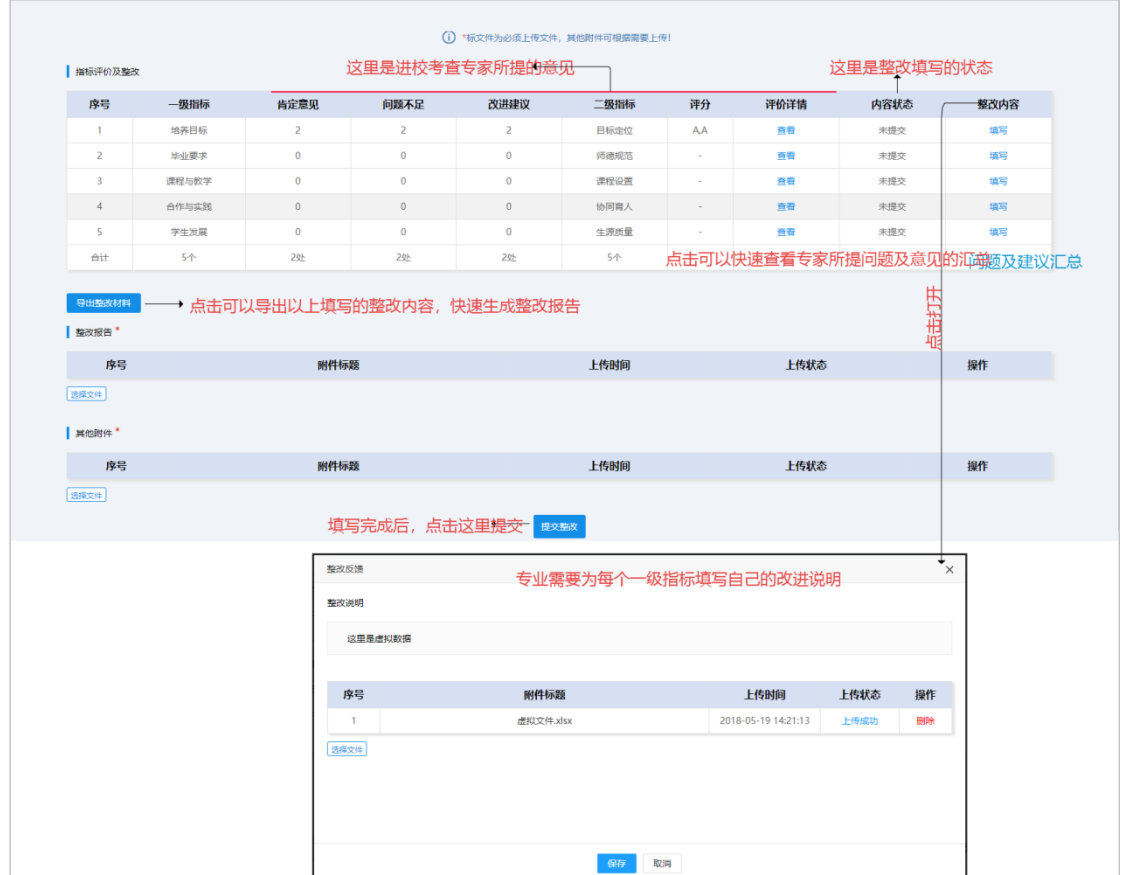

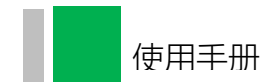

<span id="page-16-0"></span>则终止认证有效期。

### 三、系统帮助

用户在登录后,可通过页面悬浮框问号查看或下载使用手册,亦 可与系统管理员取得联系(QQ 交流群号:650197204)。

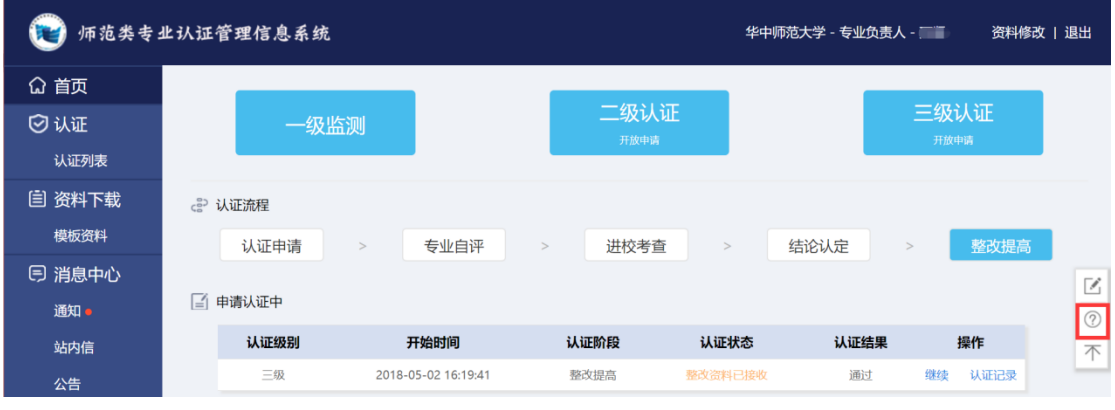

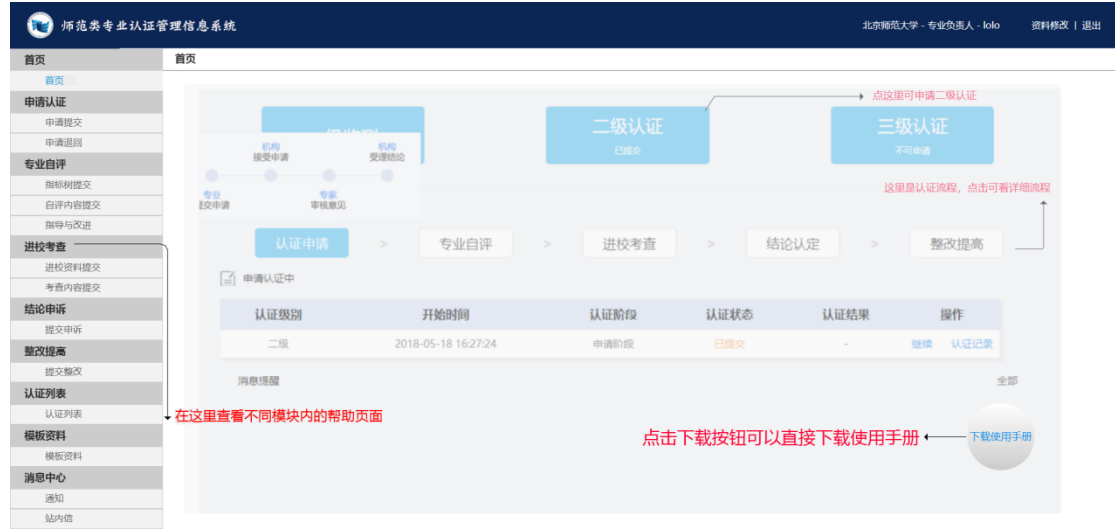

普通高等学校师范类专业认证管理信息系统 **MIS for Teacher Education Accreditation** 

## 学校用户手册

**User Manual** (试行)